### How to install AsteriskNOW1.5.0 OpenVox A400P

```
Test tools:
asteriskNow-1.5.0
A400P (2FXO + 2FXS)
Step1:
   1. Insert the OpenVox A400P into the PCI slot, then install the AsterikNOW 2.8.0.
   2. After installing, login in to the trixbox. Please run the following command:
        dahdi_genconf
    Use this command it will be automatic generate two files:
        /etc/dahdi/system.conf
        /etc/dahdi/asterisk/dahdi-channels.conf
   3.Renamed the file chan dahdi.conf.template file, change it to chan dahdi.conf. Please use
      the following command to achieve it:
        cd /etc/asterisk
        mv chan dahdi.conf.template chan dahdi.conf
Step2: Modify the file chan_dahdi.conf
        vi chan dahdi.conf
      Access to the file, find this line: #include chan dahdi addional.conf. Then insert one line
      in front of this line like this:
        #include dahdi-channels.conf
       After that, you will see the following code like this
        #include dahdi-channels.conf
        ; include dahdi extensions defined in FreePBX
        #include chan dahdi additional.conf
        ; XTDM20B Port #1,2 plugged into PSTN
        ;AMPLABEL:Channel %c - Button %n
      Then save and exit the file
Step 3: Please return to the directory /etc/asterisk and run the following commands:
        asterisk -r
        stop now
        asterisk -vvvvvvvvvvvgc
         the result will be shown like this:
```

\*CLI> dahdi show channels

| Chan Extension | Context       | Language | MOH Interpret |
|----------------|---------------|----------|---------------|
| pseudo         | default       |          | default       |
| 1              | from-pstn     | en       | default       |
| 2              | from-pstn     | en       | default       |
| 3              | from-internal | en       | default       |

4 from-internal en default

Step 4: In another Windows computer's IE address bar enter your IP:

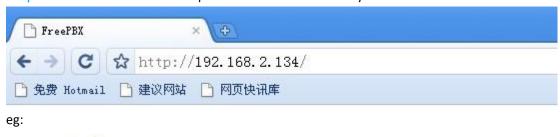

Chievas 050

Voicemail & Recordings (ARI)

Flash Operator Panel (FOP)

FreePBX Administration

Select the item "FreePBX Administration", and you will see the following:

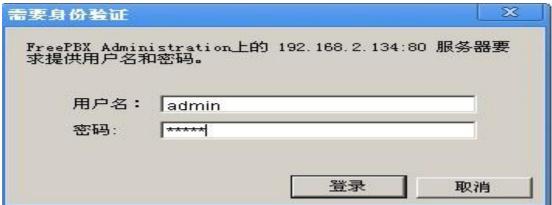

Enter the usename and password,both of them are: admin,and click the button "Login".Then,you will see:

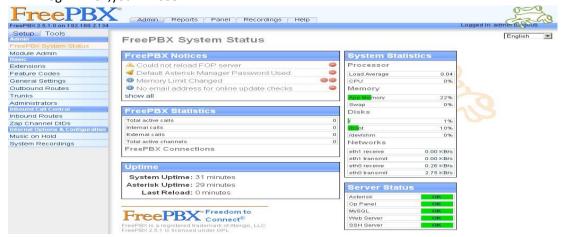

When you want add extensions, please select the item "extensions" in the left of the page. Then, you will get the following:

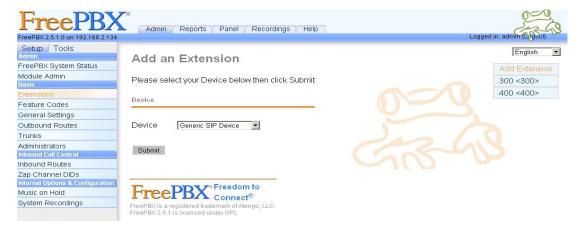

Click the drop-down list of Device, and select "Generic ZAP Device". Then click the button "Submit". You would get the following webpage:

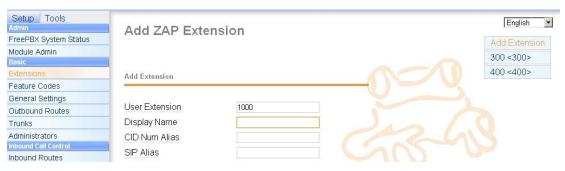

Input the number you want to dial int the User Extension textbox,input the same number to the "Display Name" textbox.

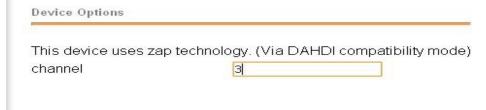

Finally, click the button "Submit" of the webpage.

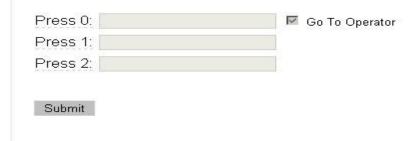

After that, click the yellow button "Apply Configuration Changes" in the top of the page, and select the "Continue with reload" one.

## **Apply Configuration Changes**

Reloading will apply all configuration changes to your PBX engine and make them active.

Continue with reload

You can add another "Extension" with the same way ..

Cancel reload and go back to editing

When you finished this step, you have successfully added an "Extensions".

### Step 5:

If you want to set up a sip, please return to the page like this:

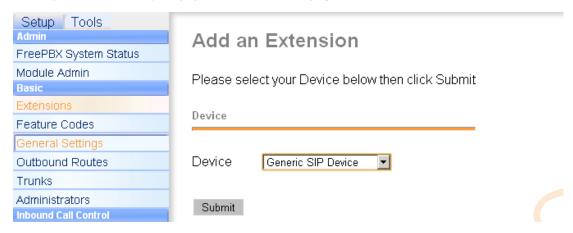

> Then, you just select the "Generic SIP Device" and click the button "Submit". You should see the following like this:

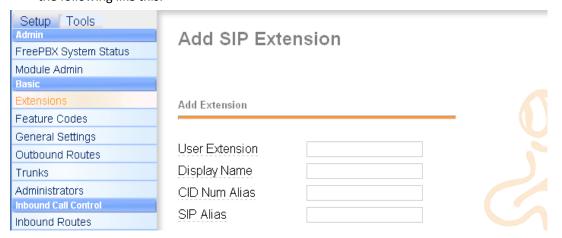

Enter the number you want to dial in the "User Extension" textbox, and also the "Display Name". In the middle of the page, you must enter your password in the secret textbox. Please keep the default values in other textbox. Then click the Button "Submit" in the bottom of the page. And do not forget to click the yellow tab on the top of the page.

Step 6: If you want to set up an outside line, please return to the main page like this:

| Admin                            | FreePBX System Status                    |   |                     |      |
|----------------------------------|------------------------------------------|---|---------------------|------|
| FreePBX System Status            | , , , , , , , , , , , , , , , , , , ,    |   |                     |      |
| Module Admin                     |                                          |   |                     |      |
| Basic                            |                                          |   |                     |      |
| Extensions                       | retrieve_conf failed, config not applied |   | Processor           |      |
| Feature Codes                    | Asterisk Manager Connection Failure      |   | Load Average        | 0.00 |
| General Settings                 | ☐ Default Asterisk Manager Password Used |   | CPU                 | 0%   |
| Outbound Routes                  | ☐ Memory Limit Changed                   | 8 | Memory              |      |
| Trunks                           | show all                                 |   | App Memory          | 21%  |
| Administrators                   |                                          |   | Swap                | 0%   |
| Inbound Call Control             |                                          |   | Disks               |      |
| Inbound Routes                   |                                          |   | DISKS               |      |
| Zap Channel DIDs                 | Total active calls                       | 0 | <i>y</i>            | 1%   |
| Internal Options & Configuration | Internal calls                           | 0 | <mark>/bo</mark> ot | 10%  |
| Music on Hold                    | External calls                           | 0 | /dev/shm            | 0%   |
| System Recordings                | Total active channels                    | 0 | Networks            |      |

➤ Then, please select the tab of the "Trunk" on the left. You will see the following:

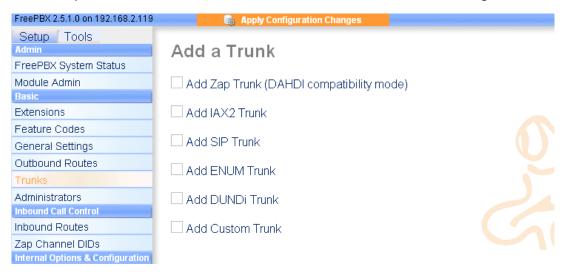

Then, please select the tab of the "Trunk" on the left. You will see the following:

| Setup Tools<br>Admin  | Add ZAP Trunk            | (DAHDI compa | atibility mode) |  |
|-----------------------|--------------------------|--------------|-----------------|--|
| FreePBX System Status |                          |              | ,               |  |
| Module Admin          |                          |              |                 |  |
| Basic                 | General Settings         |              |                 |  |
| Extensions            |                          |              |                 |  |
| Feature Codes         | Outbound Caller ID:      |              | 1               |  |
| General Settings      |                          |              | · (1)           |  |
| Outbound Routes       | Never Override CallerID: |              |                 |  |
| Trunks                | Maximum Channels:        |              |                 |  |
| Administrators        | Disable Trunk:           | ☐ Disable    |                 |  |
| Inbound Call Control  | Monitor Trunk Failures:  |              | ☐ Enable        |  |

Enter the Outbound CallerID in the textbox. Please keep the default values in other textbox. Then, click the Button "Submit Changes" in the bottom of the page. After that, please click the yellow Button "Apply Configuration Changes". In the pop-up window, select "continue with reload".

Step7: Set the outbound router

Please click the item of the "Outbound Routes" on the left. Then you will get the following web page:

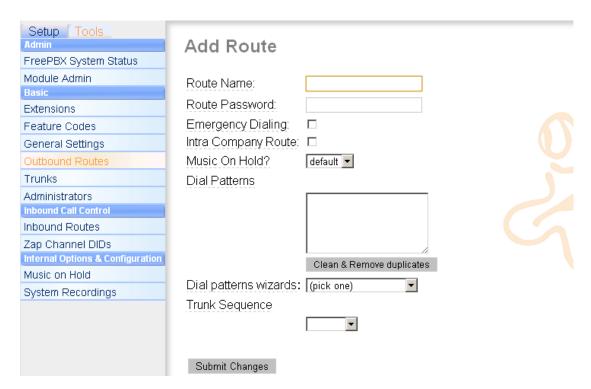

Enter the name in the Route Name textbox like this (You'd better write something easy to identify)

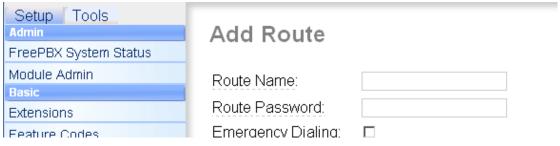

In the same page, you should add dial patterns as the following

### Dial Patterns

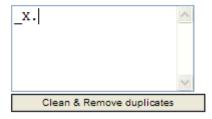

Select a trunk group for the outbound router as the following:

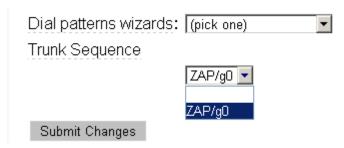

Then, click the Button "Submit Changes". Then please click apply configuration changes as the following:

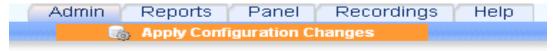

Click select "Continue with reload" button

# Apply Configuration Changes

Reloading will apply all configuration changes to your PBX engine and make them active.

- Continue with reload
- Cancel reload and go back to editing
- Step 8: Set the inbound router

If you want to set up inbound router. Please do it as the following steps.

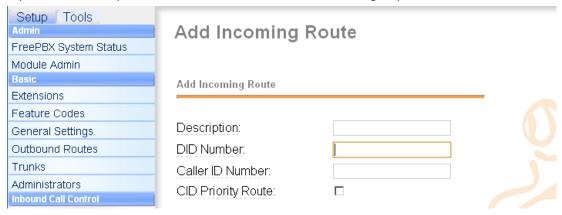

Please enter the description in the Description textbox(eg: inbound).

Add destination phone for the inbound router as the following:

# C Phonebook Directory: Phonebook Directory C Terminate Call: Hangup Extensions: <1000> 1000 V C IVR: Unname <1000> 1000 <a href="https://www.commons.org/line.com/">WR: Unname <1000> 1000</a>

here, there are two items to select, but you can't select it until you add extension. Choose one of the items which will answer the inbound call .

Then, click button "Submit" in the bottom of the page

Now, you have finished all the configuration tasks.